Document Last Updated 01.09.2020, First updated: 01.02.2019

**INDEX** 

- Dashboard, Process flow
- **Agency Actions:** 
	- o Request New Pass :Temporary (7 day)
	- o Request New Pass : Normal Long Validity
	- o Request to Cancel Pass
	- o Request to Renew Pass
	- o Reports
- **Approver Actions:** 
	- o Approve New Pass
	- o Approve Cancellation
	- o Approve Renewal
	- o Print QR Enabled Gate Pass
- **Admin Actions:** 
	- o Change Gate Pass info
	- o Insurance Detail
	- <sup>o</sup> Authorization

# Process Flow for Normal Long Validity Pass

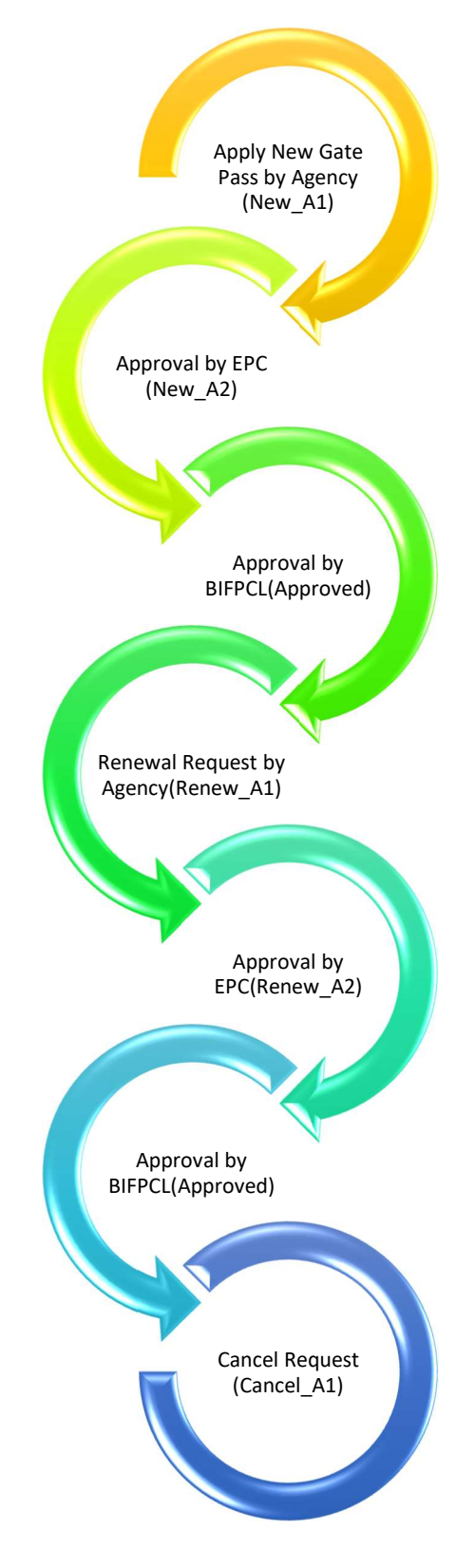

Cancel\_A2 , Cancelled , Deleted

### Open www.bifpcl.com (https)

### Go to Apps > Project > Gate Pass System

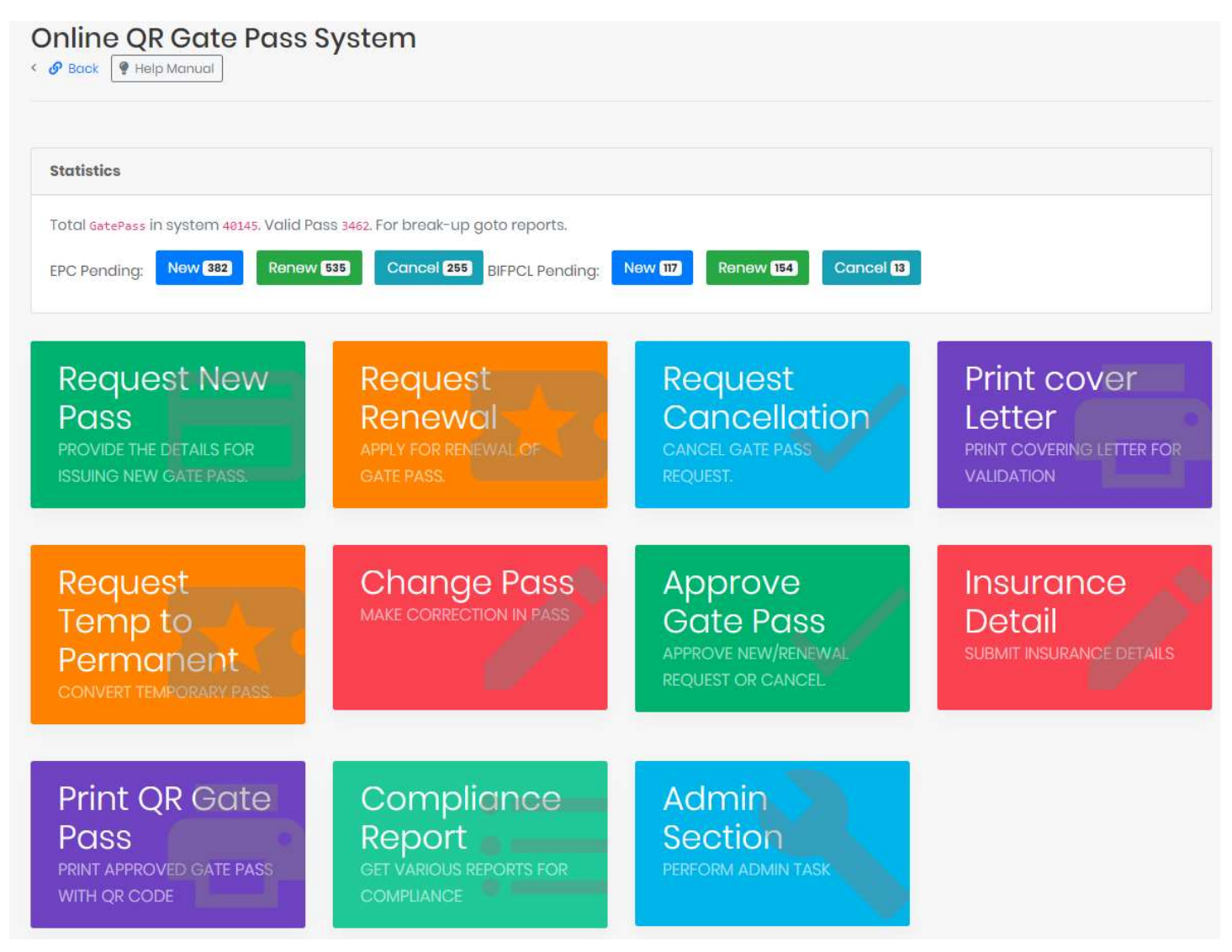

For Agency: Request New Gate Pass(Temp/Normal), Request Cancellation, Request Renewal and Reports

For Approver: (Temp GP no Approval Mechanism) Approve Gate Pass, Reports, Print Pass

For Admin: Change Gate Pass, Insurance Detail and Admin Section

### Request New Gate Pass:

Agency has to fill up the details to get a new Gate Pass. Insurance details also needs to be submitted separately in other section by authorized person.

- 1. Attach the Photo and click upload button.
- 2. Choose Type of Pass and fill details of person as shown and click on submit. Insurance details at bottom.

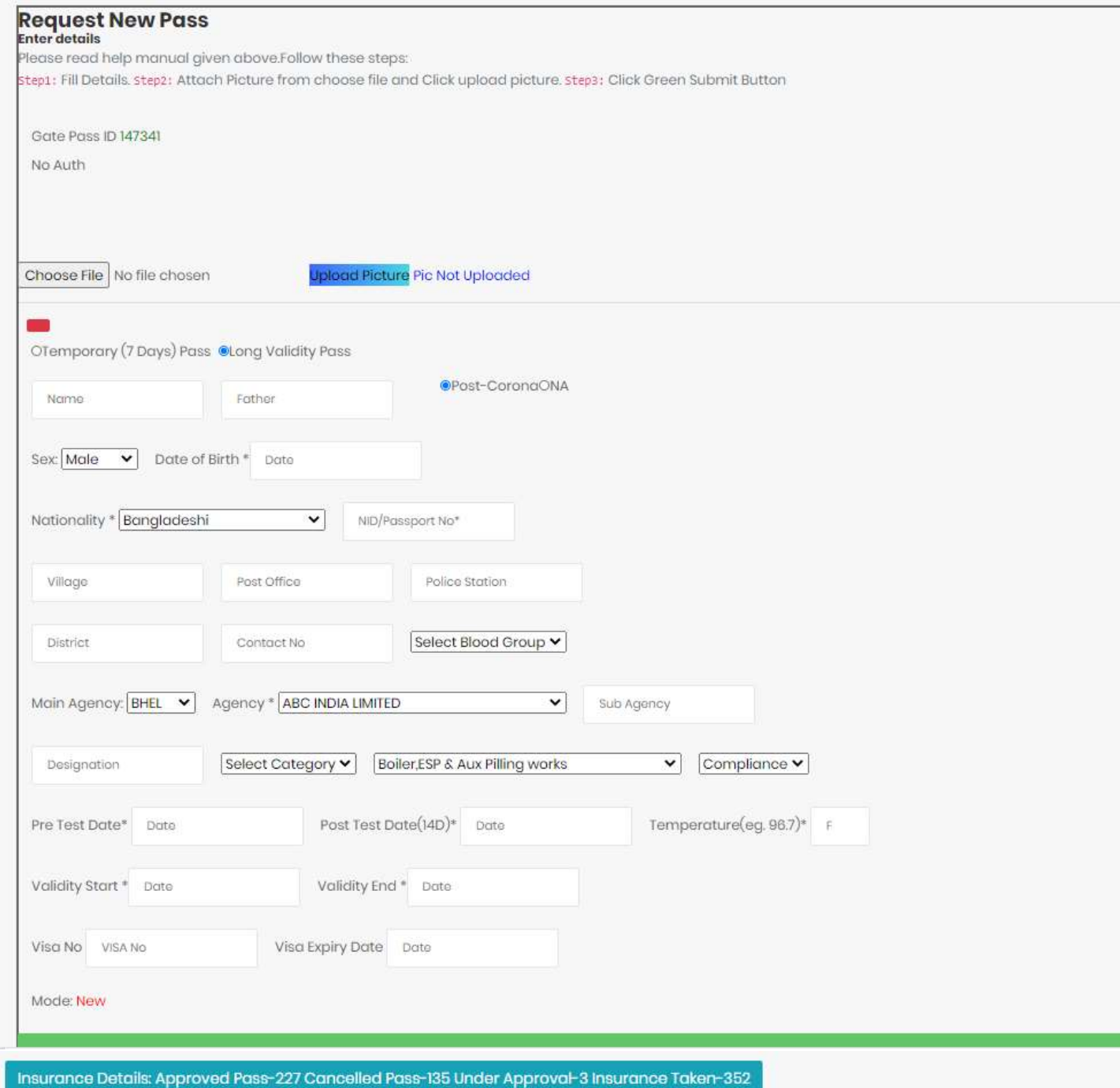

If all is good your request for New Pass will be sent to Approver1 (i.e. BHEL)

## Request Renewal:

Agency can see the approved pass list which are about to expire. Click on renew button of respective gate pass id. To search any specific ID , press Ctrl + F and type the ID

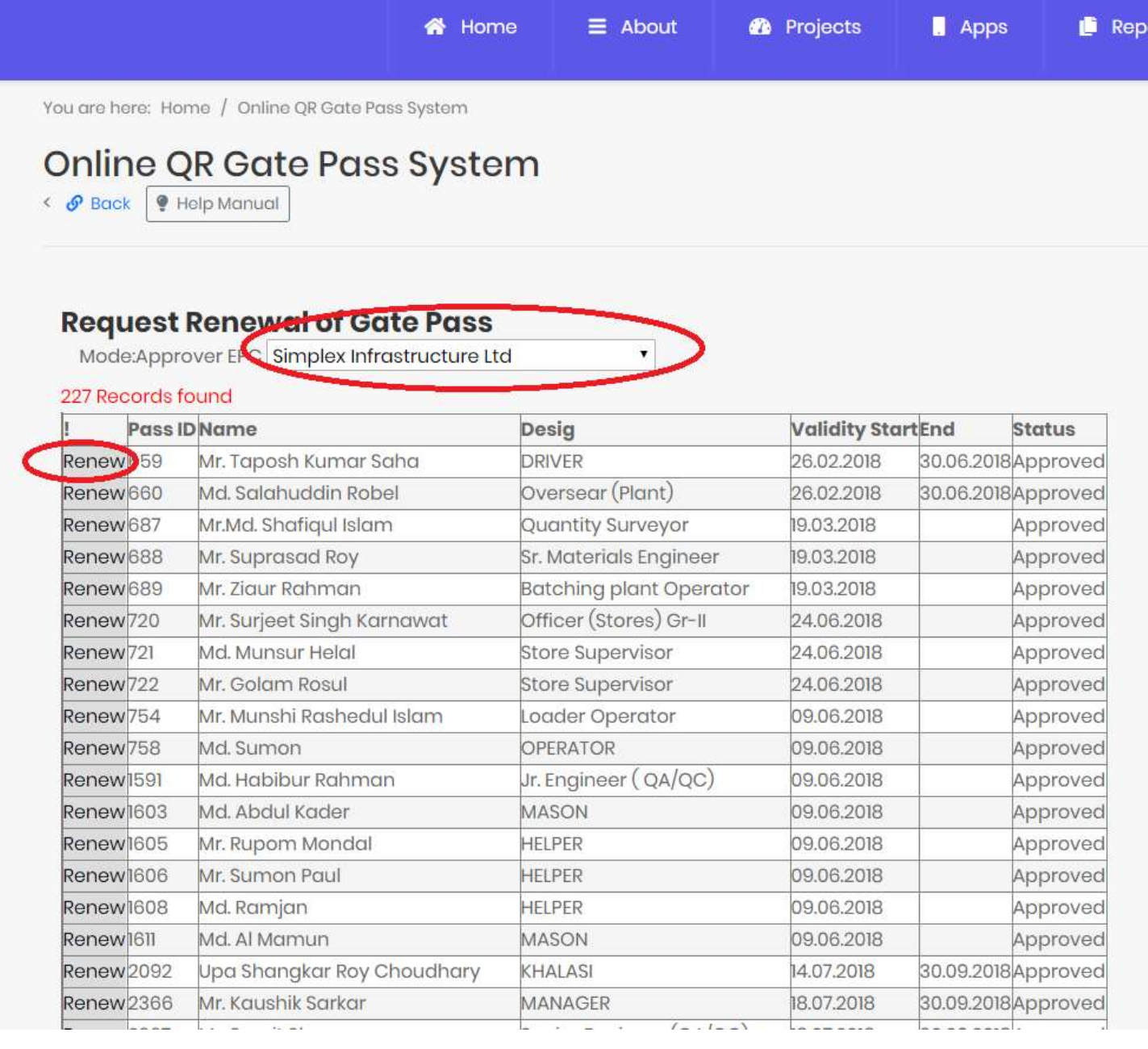

Agency can update the information/photograph during renewal request. Also validity to entered properly. Insurance details shall be available at bottom.

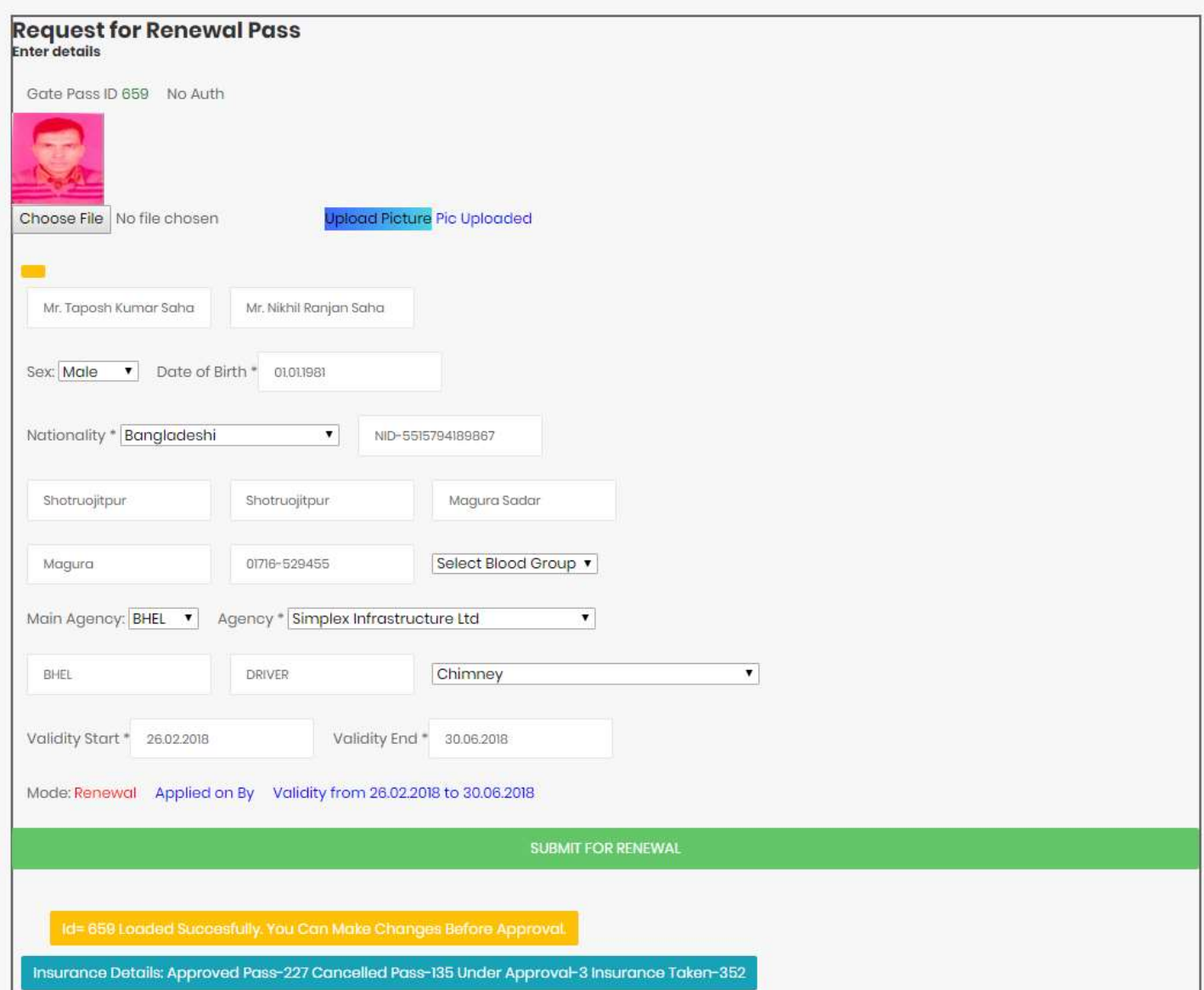

### Request Cancellation:

Agency can see the approved pass list from which select the ID for cancellation. Click on Cancel button of respective gate pass id.

÷

You are here: Home / Online QR Gate Pass System

### Online QR Gate Pass System

< *⊙* Back | ● Help Manual

### Request Cancellation of Cate Puss

Mode:Approver BIFPC simplex Infrastructure Ltd

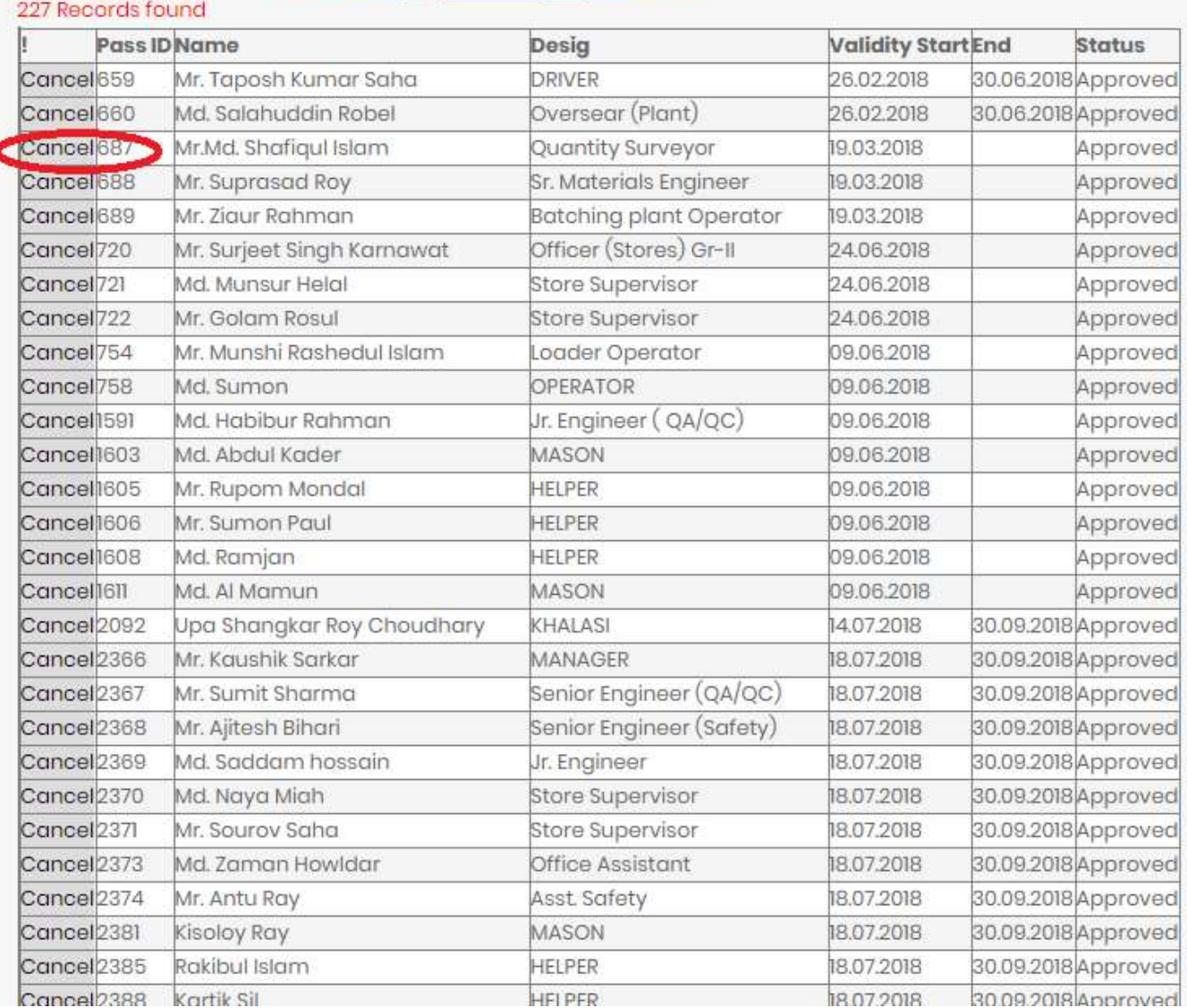

### Agency can submit the cancellation request. Insurance details shall be available at bottom.

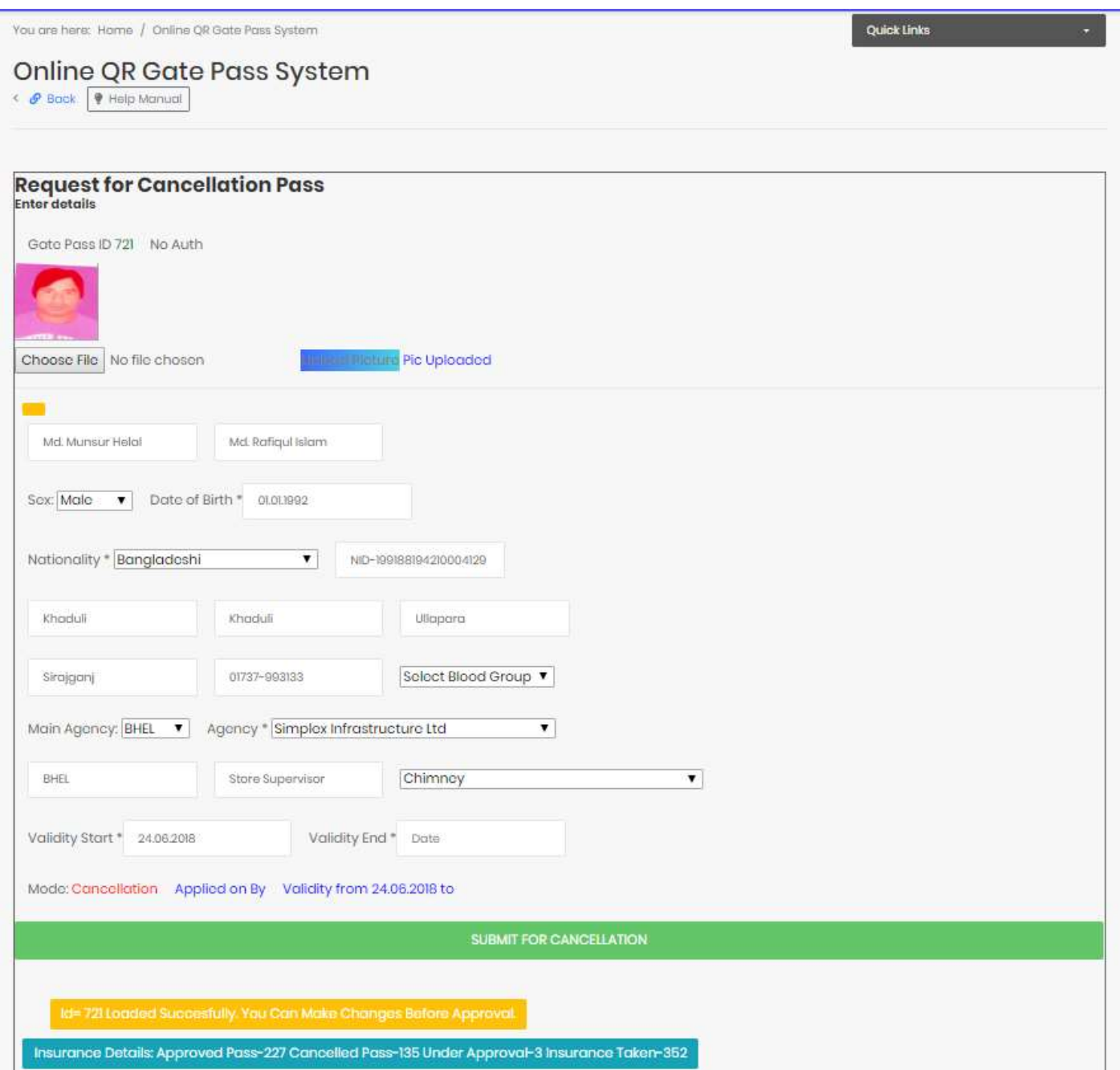

# Reports:

You can see detailed report with filters and export it to pdf, excel on real time basis. Use search box to find.

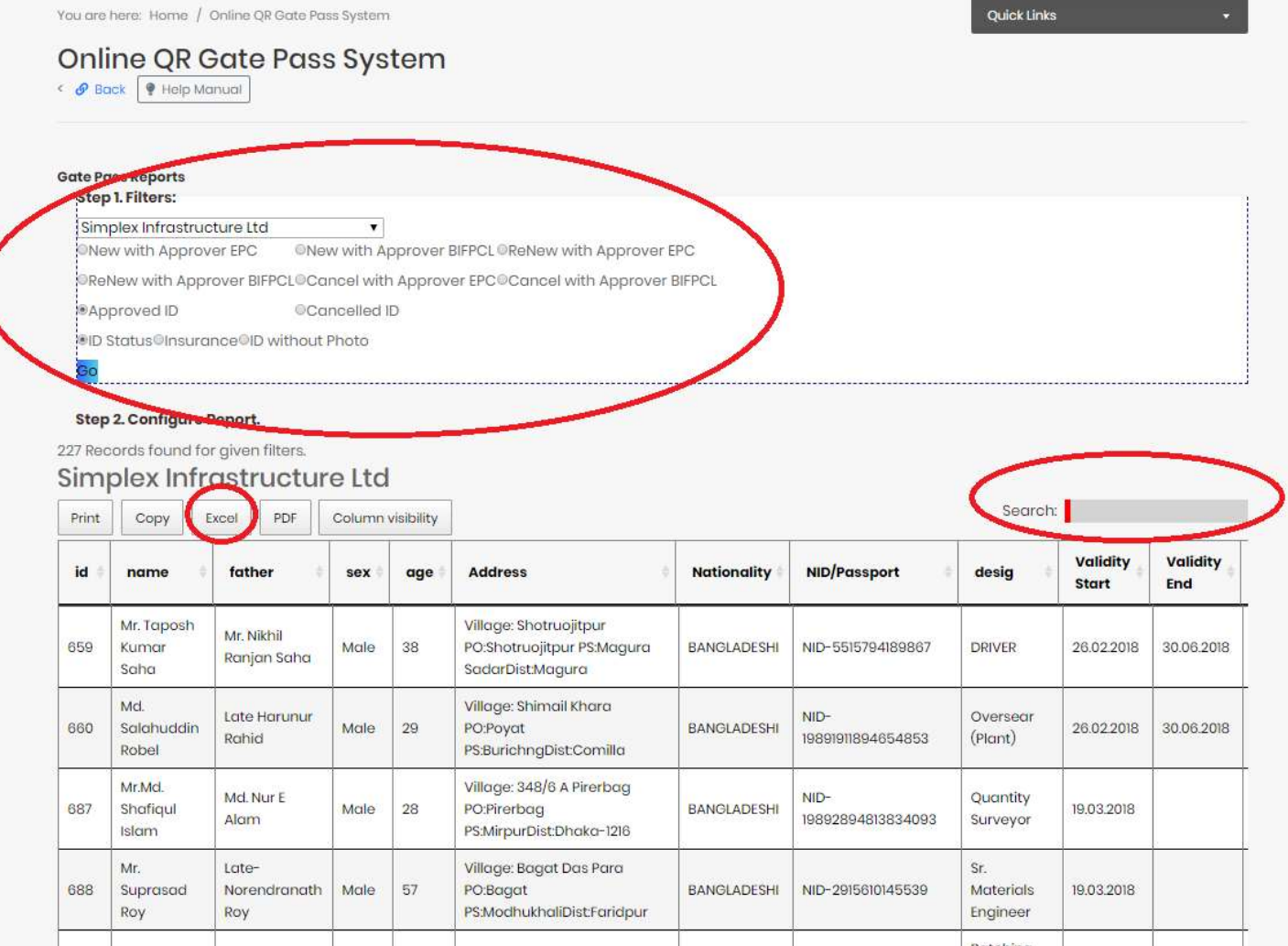

# Approve Gate Pass Request(New/Cancel/Renew):

EPC Contractor can check the new gate pass request and forward further for final approval from BIFPCL . New / Renew/Cancel , all approval can be done from single screen. Only top 100 request shall be shown. Bulk approval can also be done from here. However Single approval is suggested to verify the data submitted by agency.

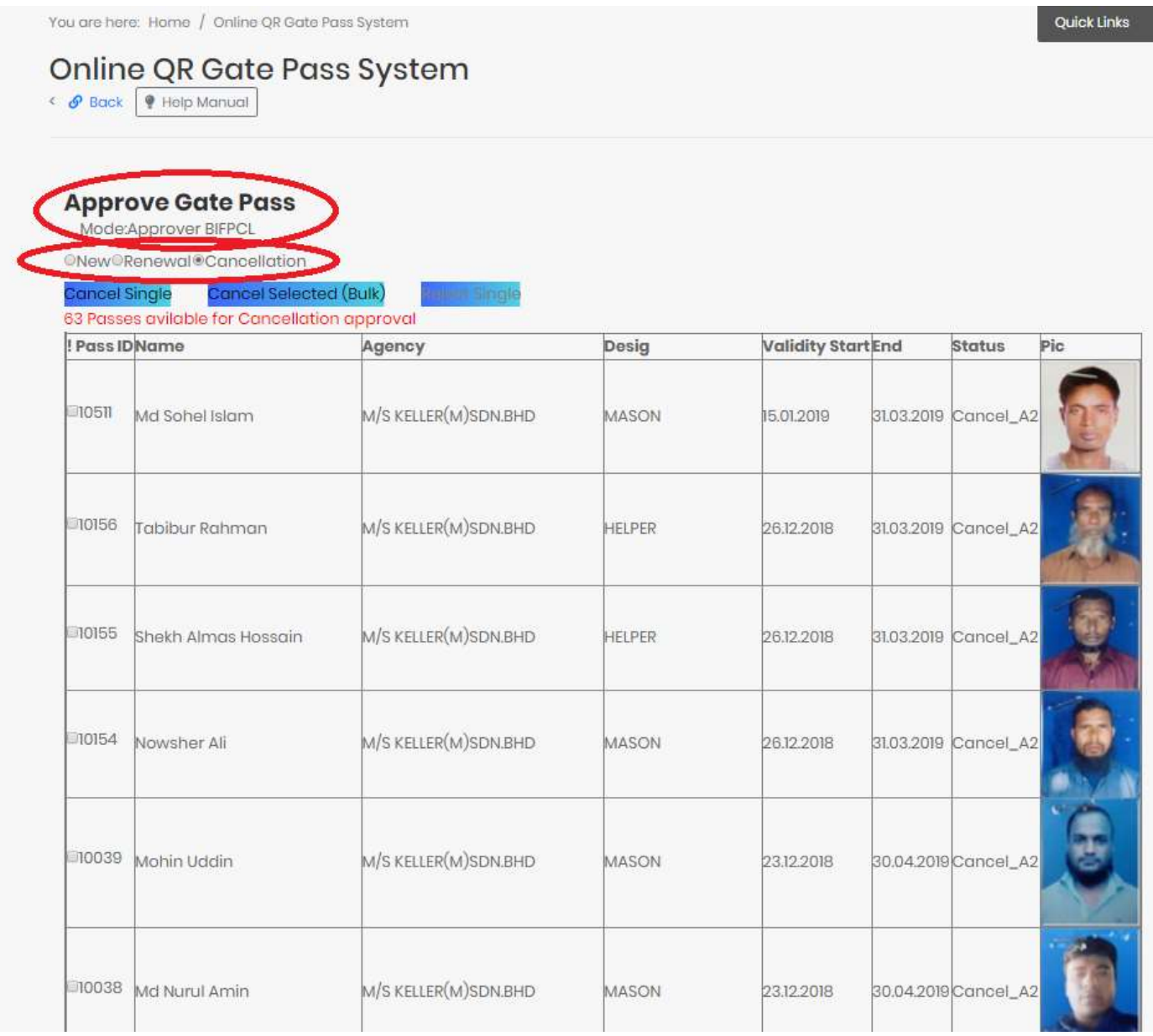

In case of single approval insurance detail shall be available at bottom to assist in decision making.

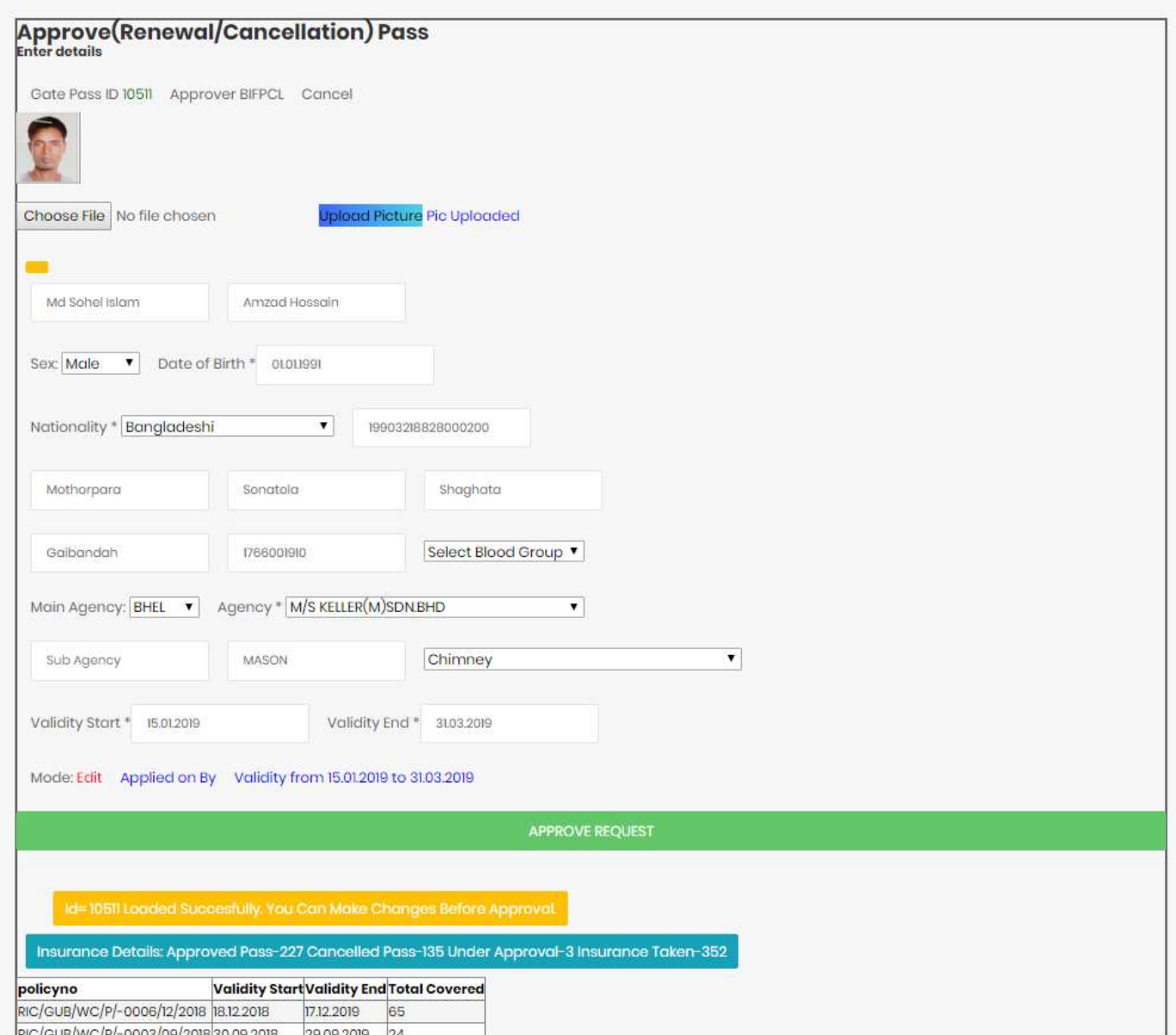

## Print QR Enabled ID Card:

Select ID and click on Print. You can give ID range for selection.

### Online QR Gate Pass System

< @ Back | @ Help Manual

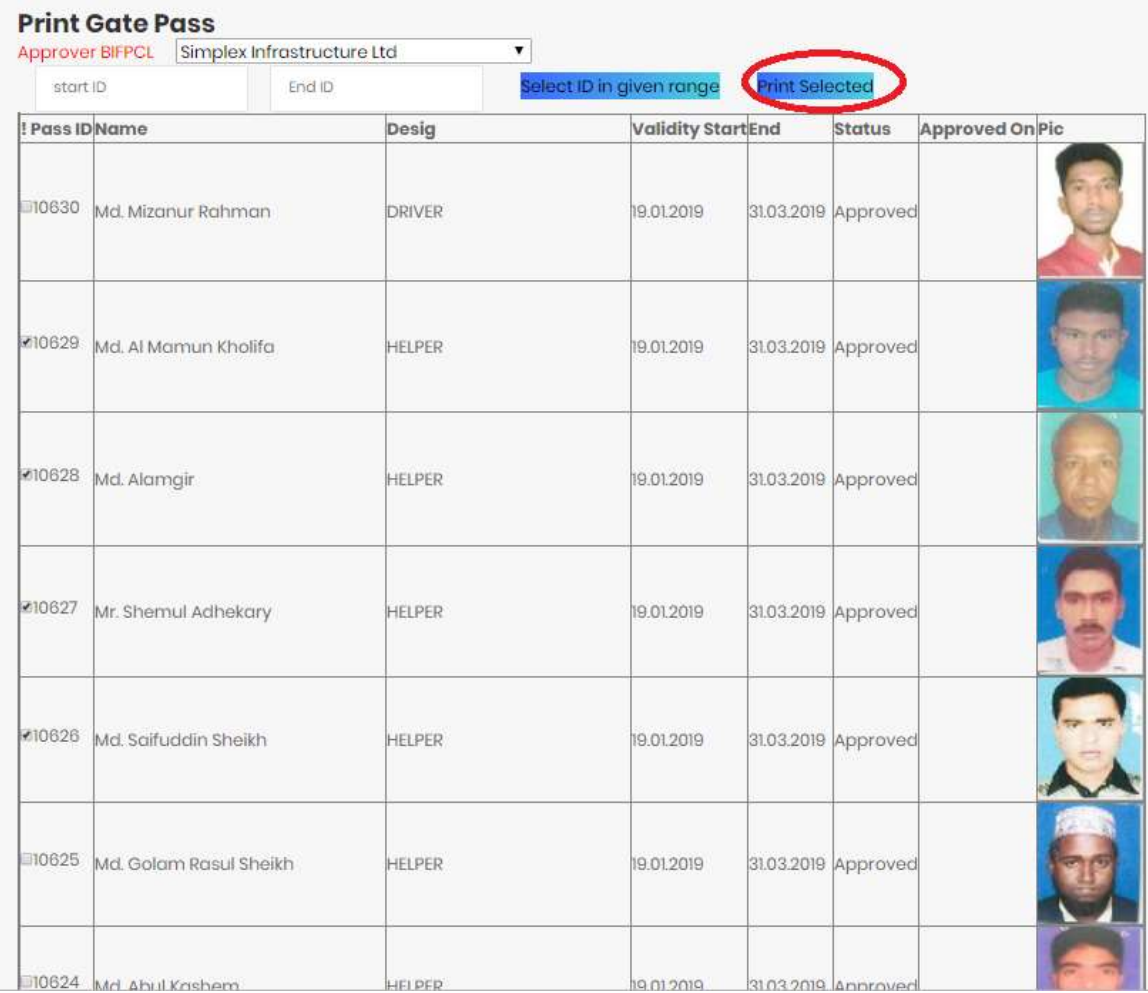

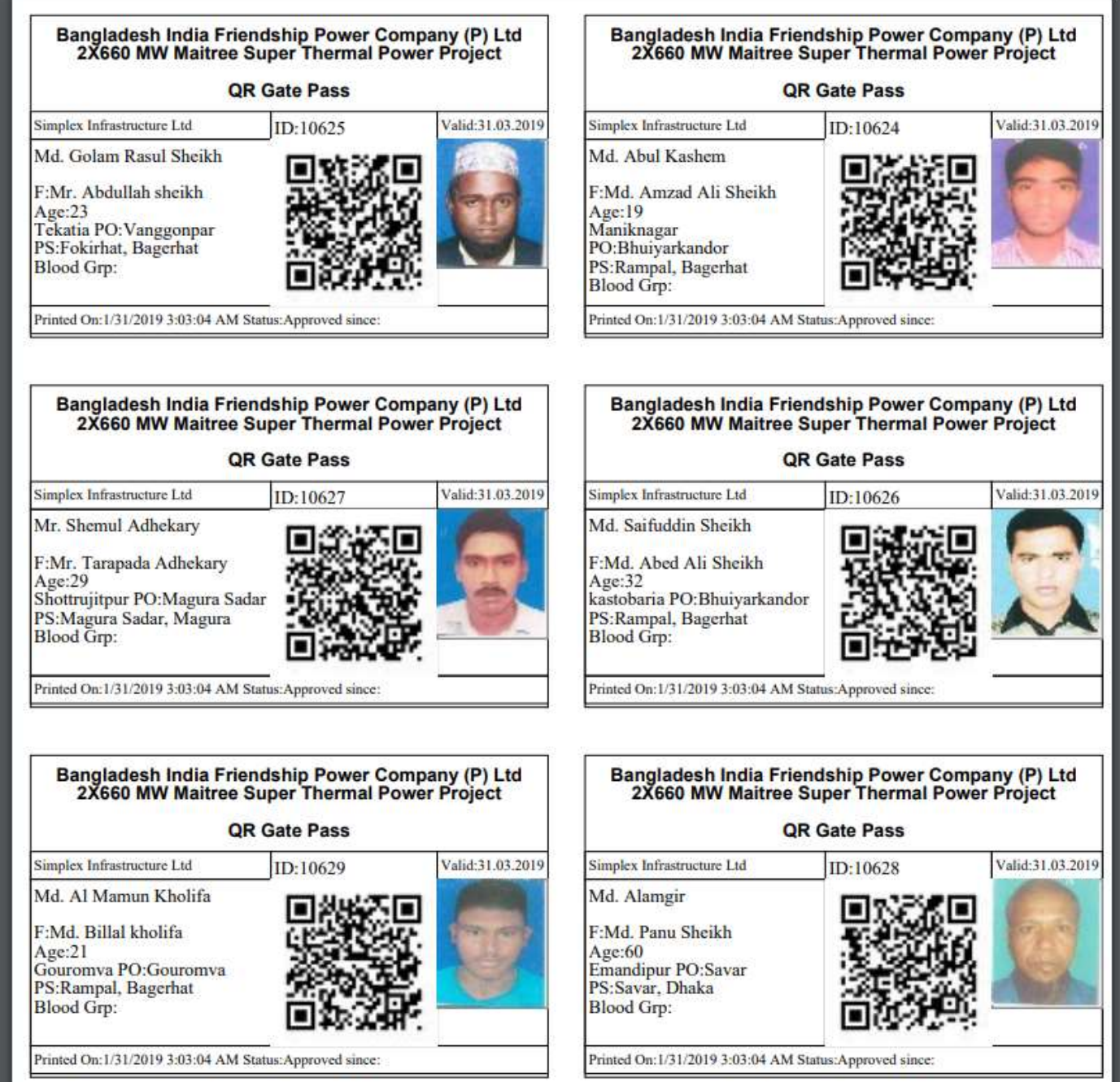

### Manage Insurance:

To add new insurance, fill up the details. To edit existing data click on Edit.

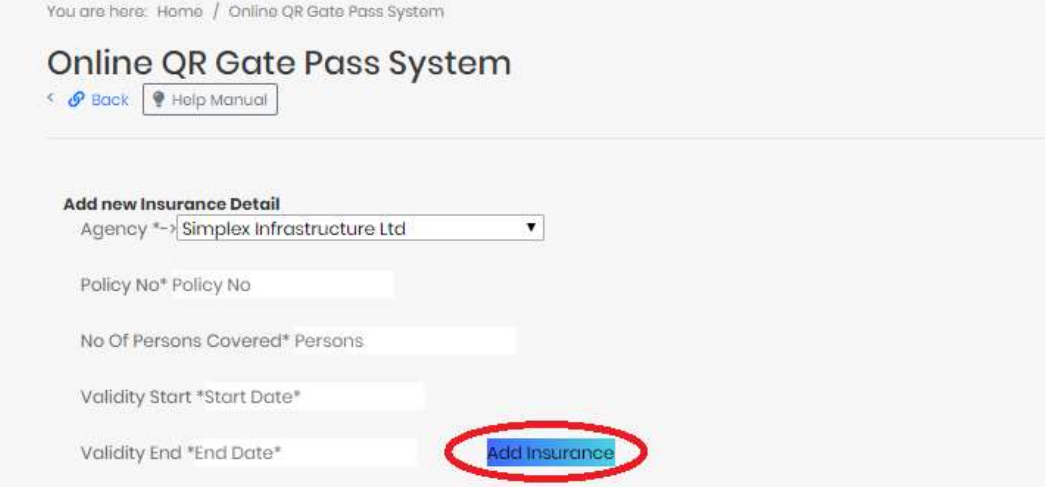

#### **Insurance Update**

Please maintain the insurance record up to date.

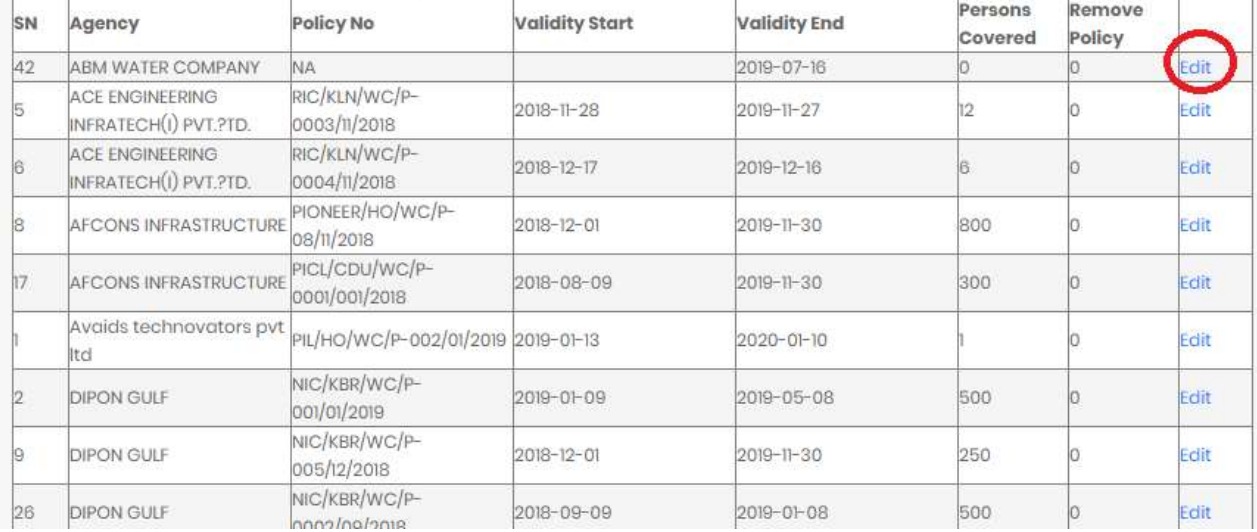

Quick Links

## Authorization:

You are here: Home / Online QR Gate Pass System

### Quick Links

### Online QR Gate Pass System

< @ Back | @ Help Manual

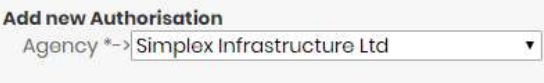

Email ID\* Email

**Add Authorisation** 

#### **Authorisation Update**

Please maintain the authorisation record up to date. You can't update agaency name as it will affect the report.

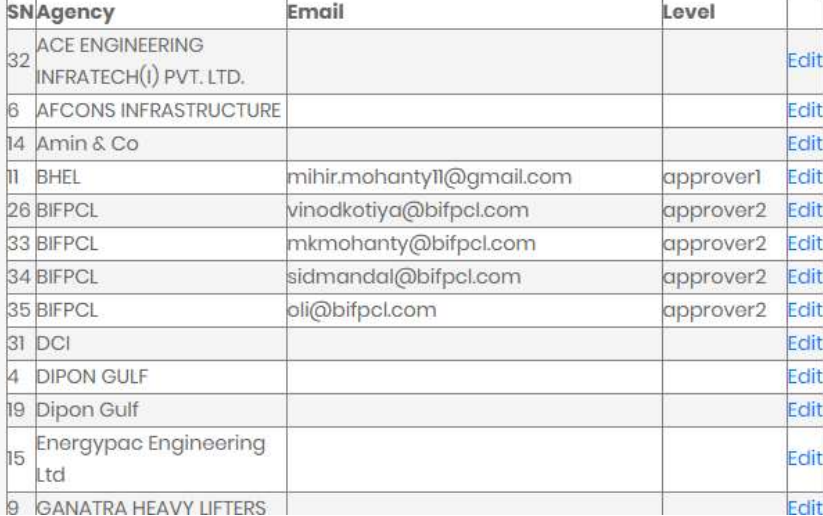

### For any technical assistance drop a mail to Vinod Kotiya vinodkotiya@bifpcl.com

For functional assistance contact Mr Mihir Mohanty

### TEMPORARY GATE PASS ISSUE PROCEDURE

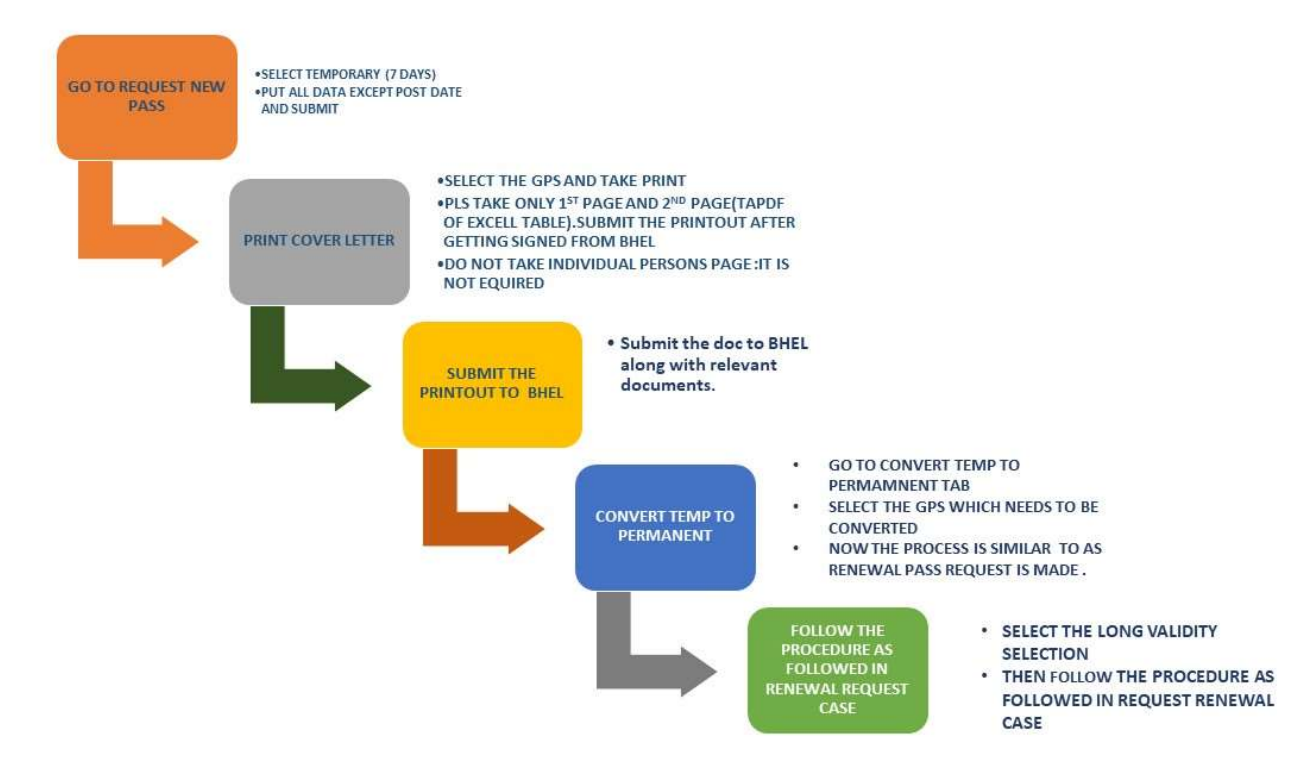

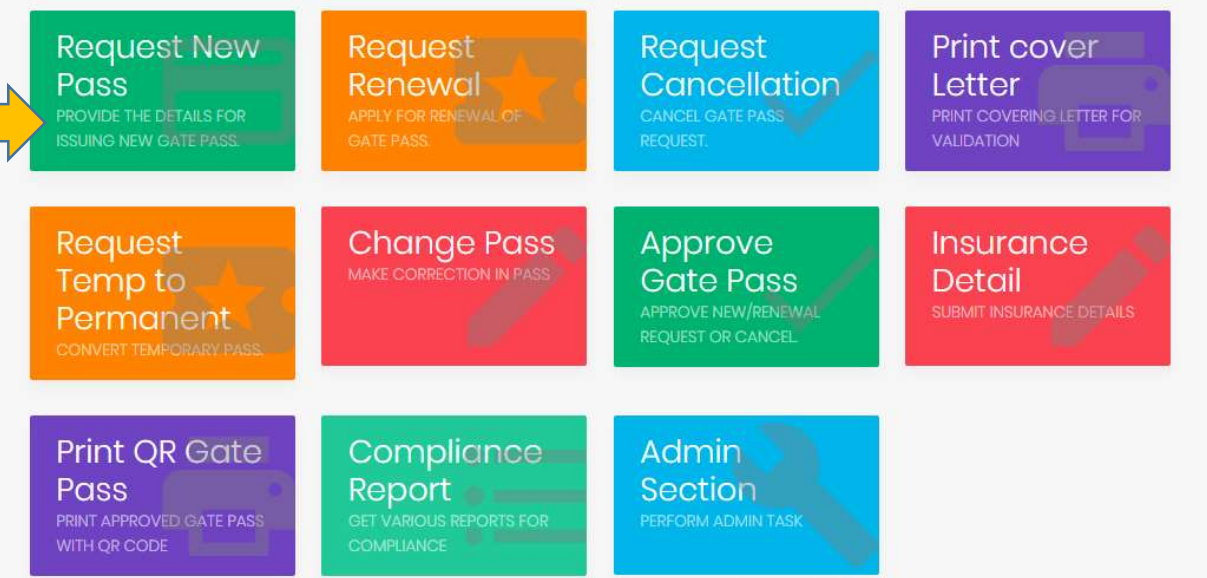

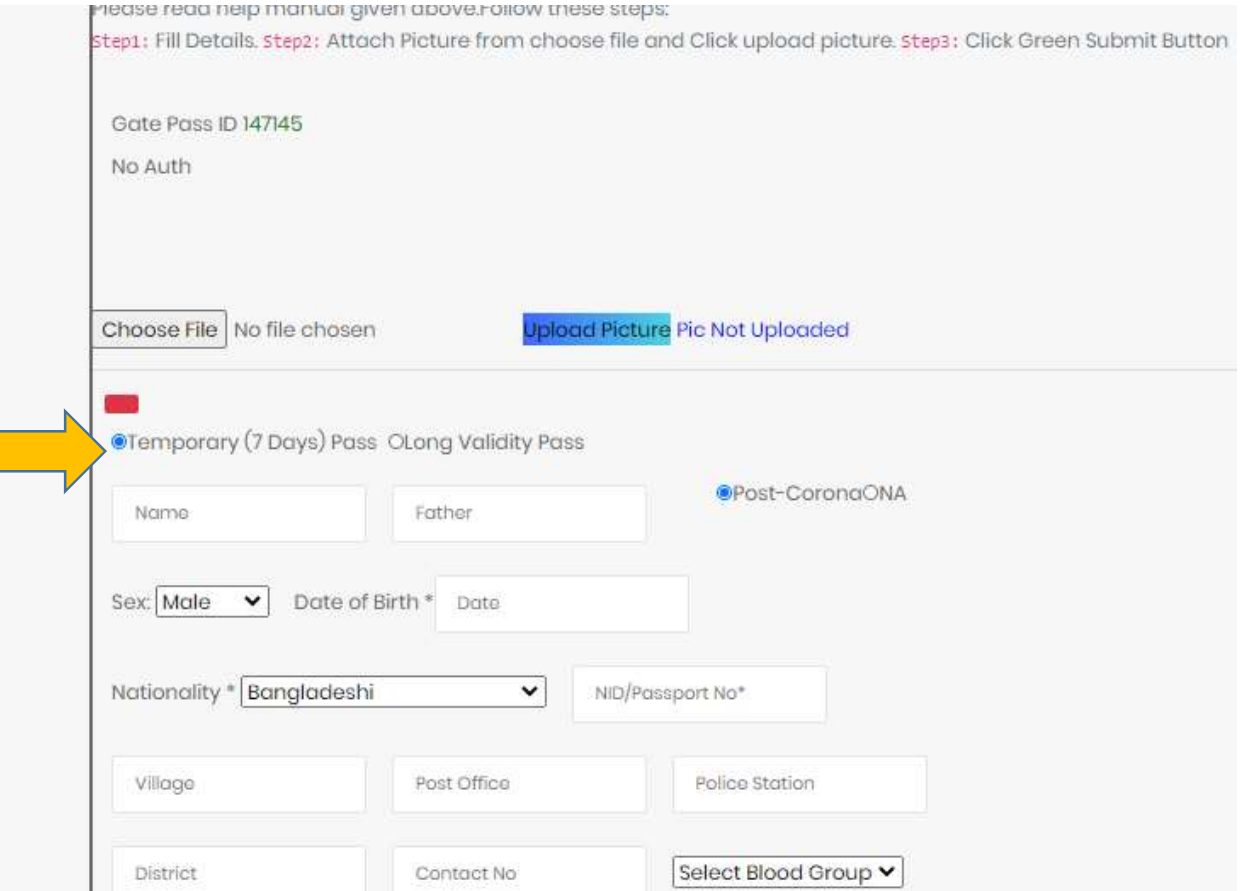

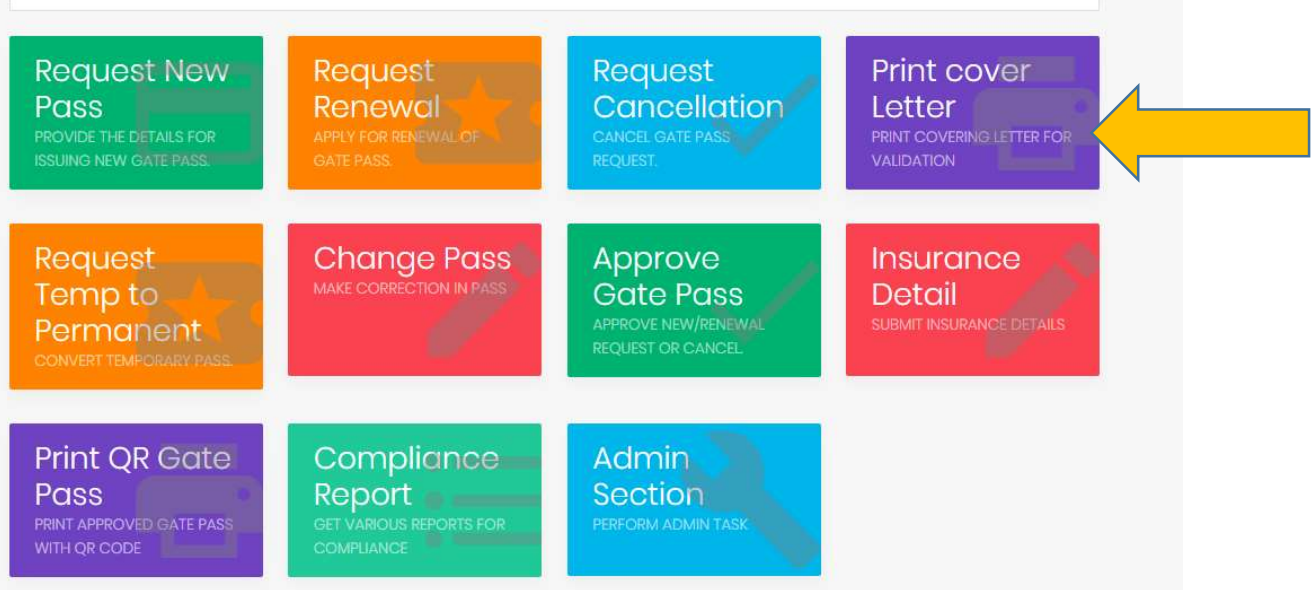

#### < @ Back | @ Help Manual

#### **Print Covering Letter**

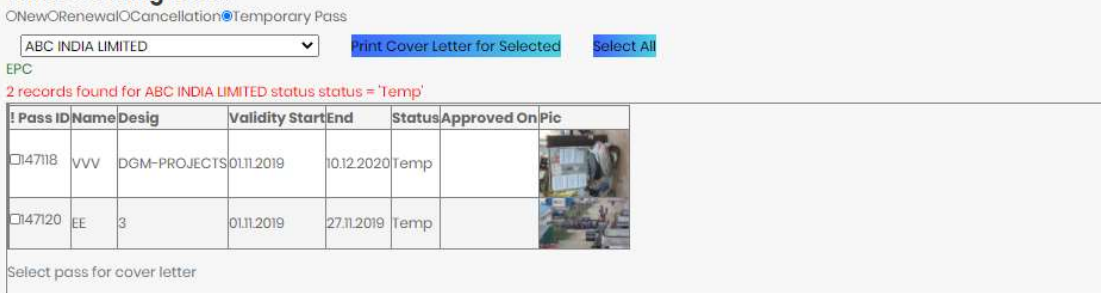

Copyright @ 2018 BIFPCL. All rights reserved. Designed by IT BIFPCL.

Subject: Temp Gate pass for our/vendor's employee - reg

#### **Dear Sir**

This has reference to above mentioned subject, we are forwarding the following card for fresh issue.

Agency: ABC INDIA LIMITED<br>Gate Pass ID Submitted for approval: Total 2 Nos. 147118,147120

In view of the above, we request you to kindly approve the gate pass of the ABC INDIA LIMITED employees for smooth movement of work at the Project site.

Regards,

(Signature with Seal)

Email:mkmohanty@bifpcl.com

Enclosure:<br>1: System Generated Summary Sheet for the Gate Pass requested.

### Bangladesh-India Friendship Power Company (Pvt) Ltd.

(A Joint Venture Company of BPDB & NTPC Ltd.)

#### Summary Sheet (2 Nos.): ABC INDIA LIMITED

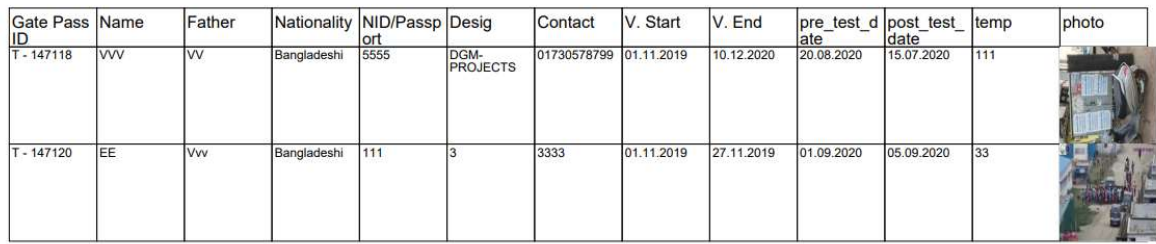

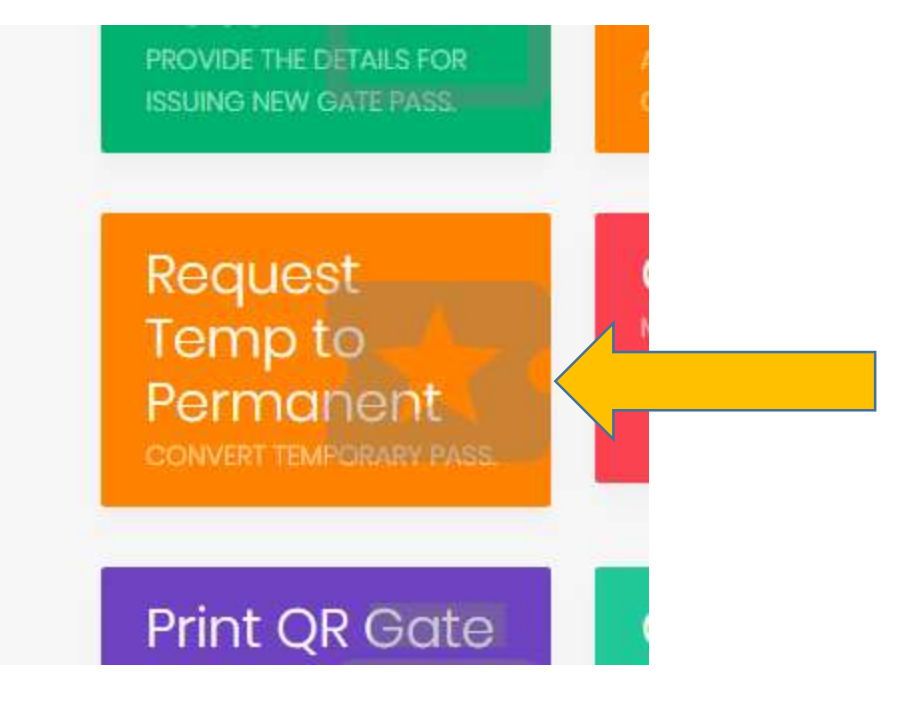

### Online QR Gate Pass System

< @ Back | @ Help Manual

#### **Request Temporary to Normal Gate Pass**

Mode:Approver BIFPCL ABC INDIA LIMITED  $\blacktriangledown$ 

2 Records found

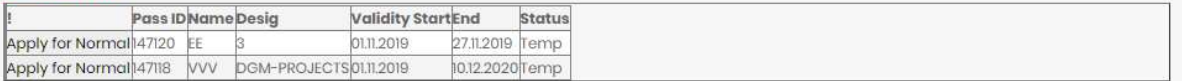

Copyright @ 2018 BIFPCL All rights reserved. Designed by IT BIFPCL

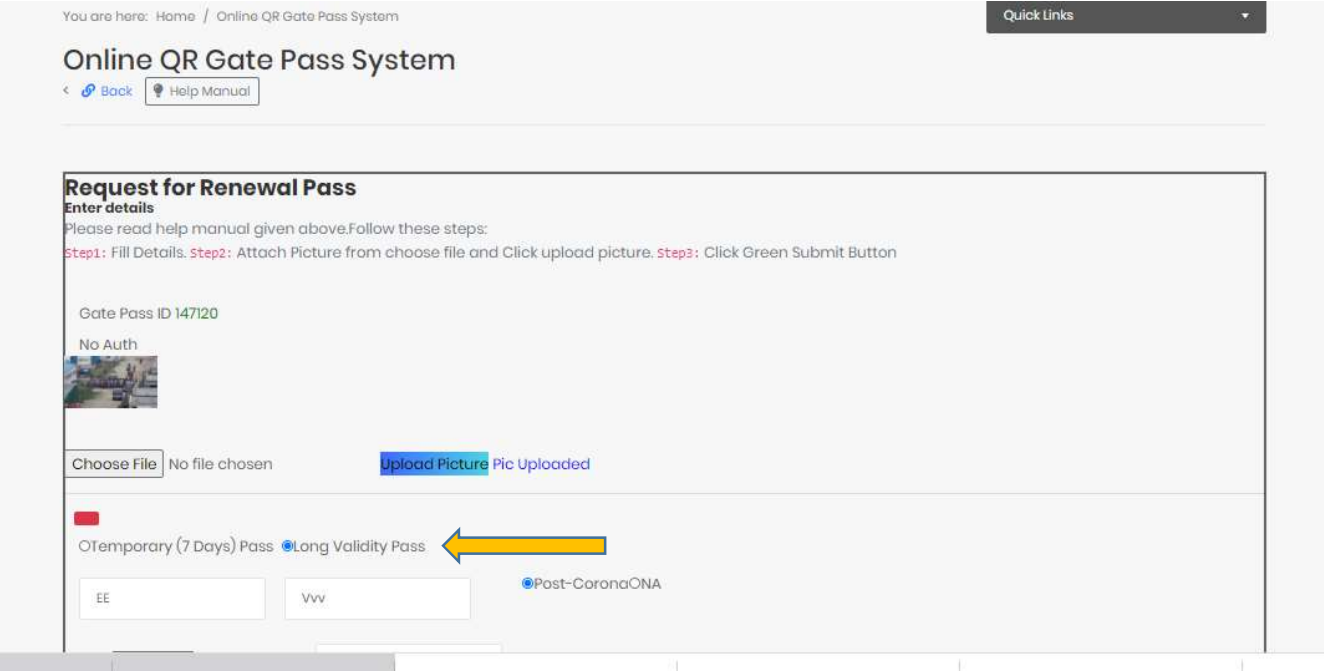

Note: pls check long validity is selected at this point

### NOW PLS FOLLOW THE SAME PROCEDURE AS FOLLOWED IN CASE OF RENEWAL CASE

Put" post check date" and submit

- **The Femporary GPs will not go though normal approver process flow . So please fill the doc correctly.**
- $\blacksquare$  However once it is converted to permanent GPs then it will follow normal flow path.

For any technical assistance drop a mail to Vinod Kotiya vinodkotiya@bifpcl.com

For functional assistance contact Mr Mihir Mohanty